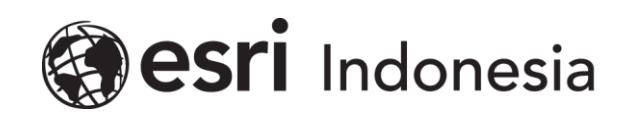

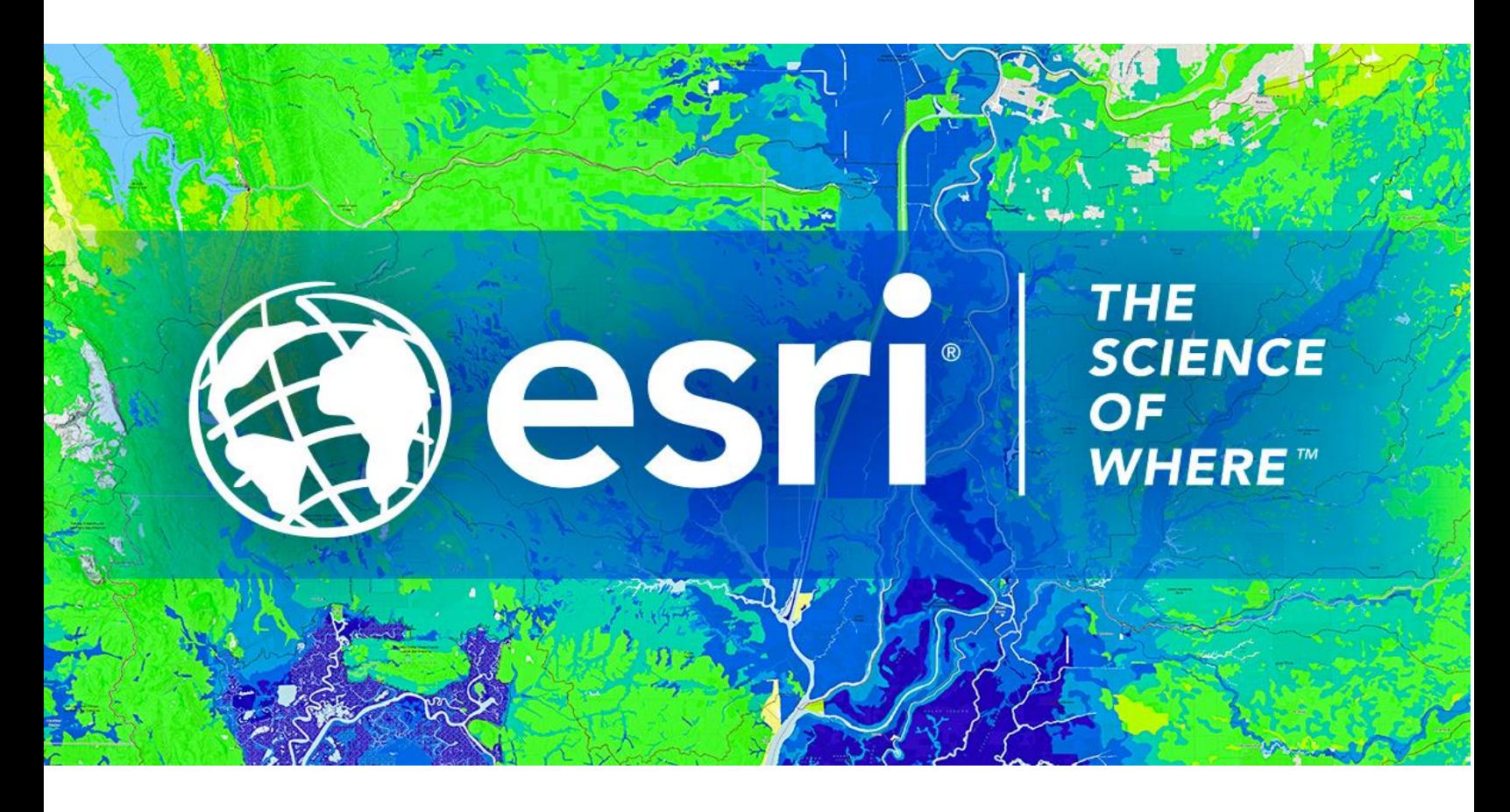

# Petunjuk Penggunaan Lisensi ArcGIS **Pro Single Use**

Esri Indonesia | Capital Place, 26<sup>th</sup> Floor, Jl. Gatot Subroto No. 18, Jakarta Selatan, 12710, Indonesia | P +62 (21) 2709 9881 – 84 | esriindonesia.co.id

#### Daftar Isi

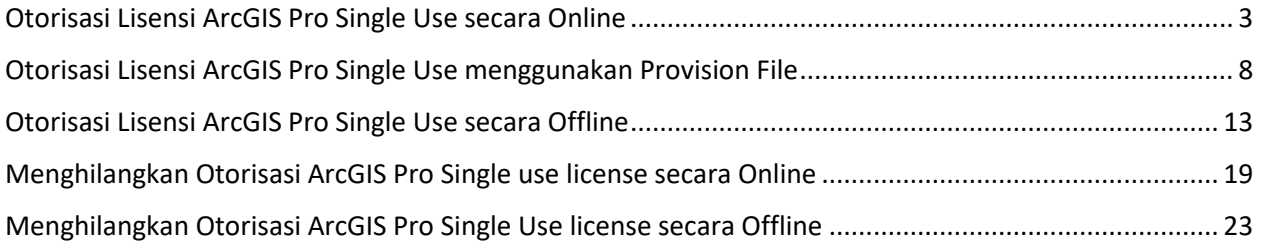

## <span id="page-2-0"></span>*Otorisasi Lisensi ArcGIS Pro Single Use secara Online*

Berikut dokumentasi dan langkah-langkah dalam otorisasi lisensi ArcGIS Pro Single Use secara online:

1. Membuka ArcGIS Pro dan klik *configure your licensing options* dibawah layar.

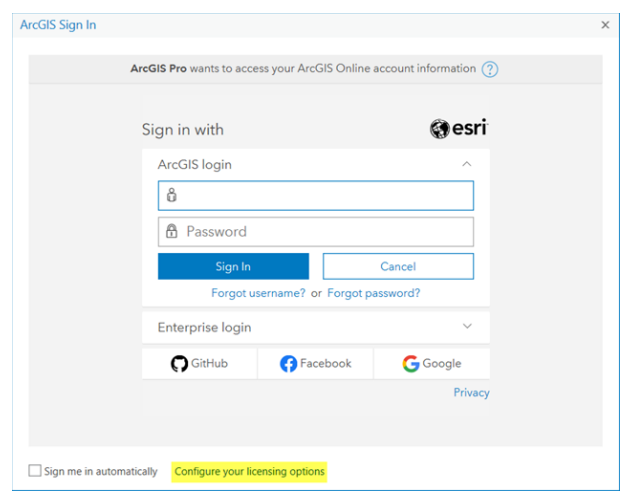

*Gambar 1. Membuka ArcGIS Pro*

2. Pada menu drop-down, pilih *Single Use* dan klik **OK.**

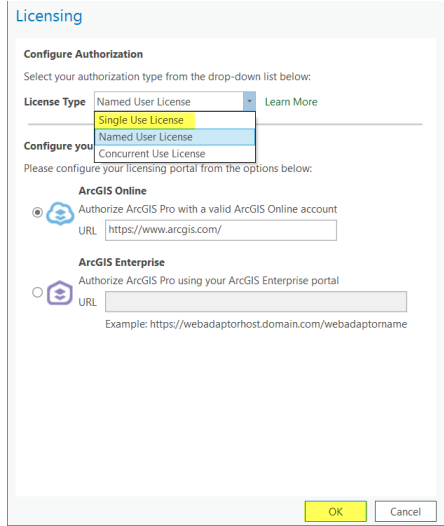

*Gambar 2. Menentukan tipe lisensi*

3. Memilih level lisensi dan Klik *Authorize*

| Select your authorization type from the drop-down list below:                               |                   |                |  |
|---------------------------------------------------------------------------------------------|-------------------|----------------|--|
| <b>Single Use License</b><br><b>License Type</b><br>٠                                       | <b>Learn More</b> |                |  |
|                                                                                             |                   |                |  |
| <b>License Level</b>                                                                        |                   |                |  |
| Select the Pro core product license level below:                                            |                   |                |  |
| Advanced<br>Standard                                                                        |                   |                |  |
| Basic                                                                                       |                   |                |  |
| This lists the software installed, along with its authorization status and expiration date. |                   |                |  |
| Name                                                                                        | Licensed          | <b>Expires</b> |  |
| <b>ArcGIS Pro Advanced</b>                                                                  | No                | N/A            |  |
|                                                                                             | No.               | N/A            |  |
| <b>3D Analyst</b>                                                                           |                   |                |  |
| <b>Aviation Airports</b>                                                                    | No                | N/A            |  |
| <b>Aviation Charting</b>                                                                    | No                | N/A            |  |
| <b>Business Analyst</b>                                                                     | No                | N/A            |  |
| Data Interoperability                                                                       | No                | N/A            |  |
| Data Reviewer                                                                               | No.               | N/A            |  |
| Defense Mapping                                                                             | No.               | N/A            |  |
| <b>Geostatistical Analyst</b>                                                               | <b>No</b>         | N/A            |  |
| Image Analyst                                                                               | No.               | N/A            |  |
| LocateXT                                                                                    | No                | N/A            |  |

*Gambar 3. Memilih level lisensi*

4. Pilih *"I have installed my software and need to authorize it"* and click *Next***.**

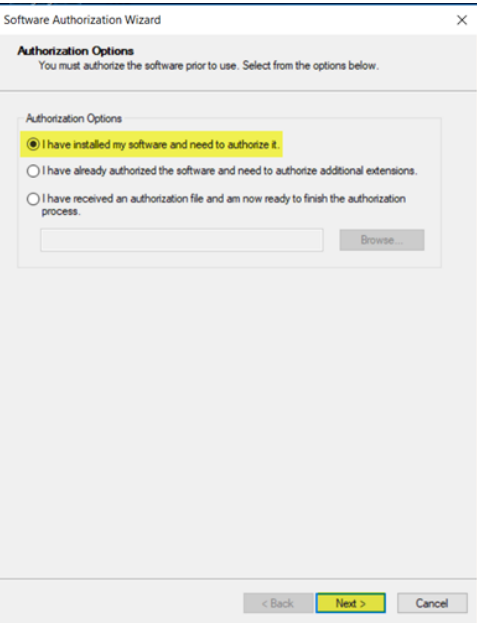

*Gambar 4. Memilih opsi otorisasi*

5. Memilih metode otorisasi "*Authorize with Esri now using the Internet*" dan klik **Next.**

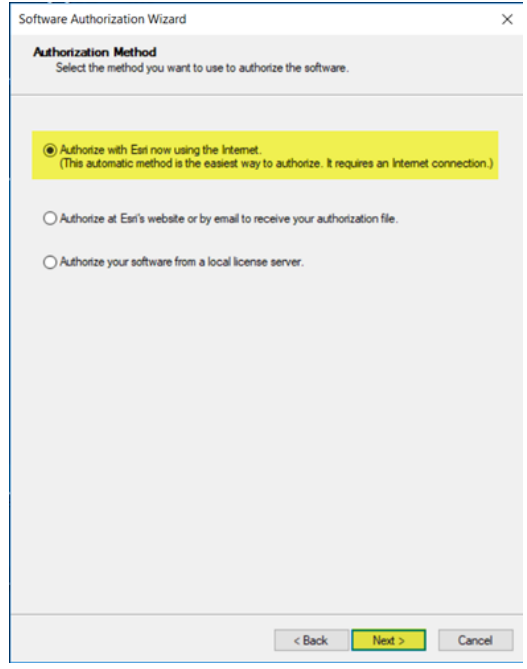

*Gambar 5. Memilih metode otorisasi*

6. Lengkapi informasi otorisasi yang dibutuhkan seperti pada contoh Gambar 6.

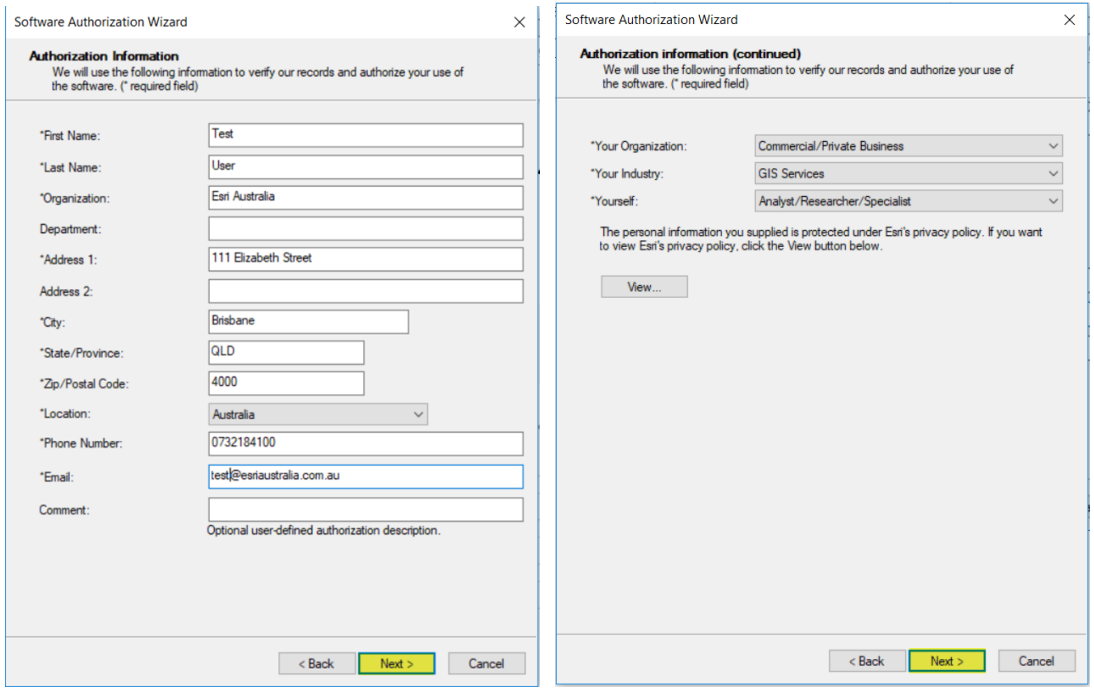

*Gambar 6. Informasi yang dibutuhkan pada saat otorisasi*

7. Langkah selanjutnya, akan diminta memasukkan kode otorisasi dari produk *software*, kemudian klik *Next.*

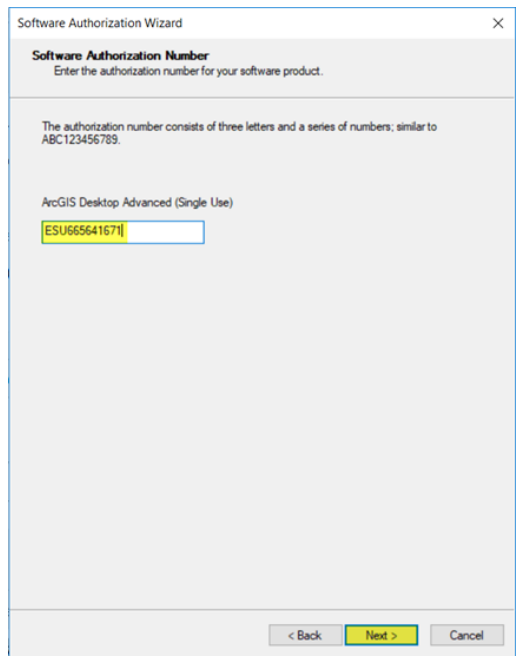

*Gambar 7. Kode otorisasi dari Produk software*

8. Jika memiliki lisensi extensions, pilih *"I Have Authorization numbers(s) to authorize one* 

*or more extensions"* pada panel *Authorize Software Extensions*.

9. Masukkan kode otorisasi lisensi extensions, kemudian klik *next.*

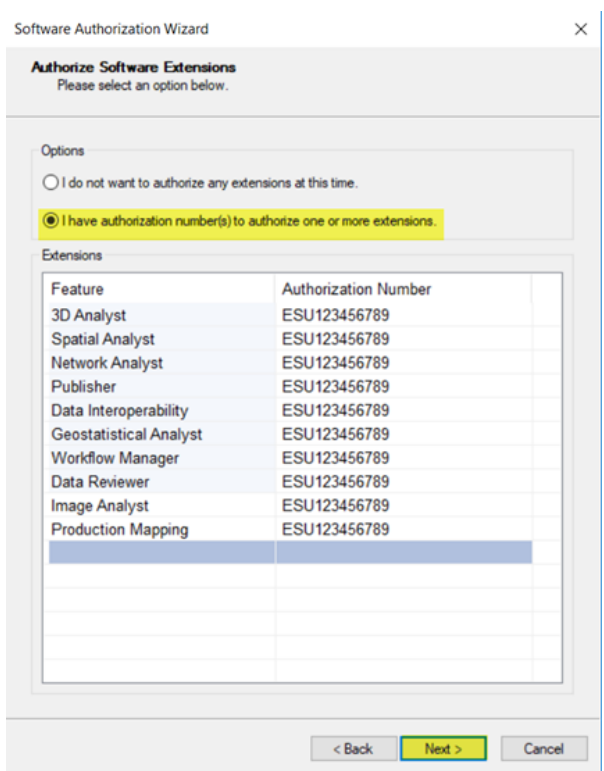

*Gambar 8. Memasukkan kode otorisasi ekstensi*

10. Pengguna akan mendapatkan notifikasi setelah otorisasi selesai. Klik finish untuk menutup

aplikasi.

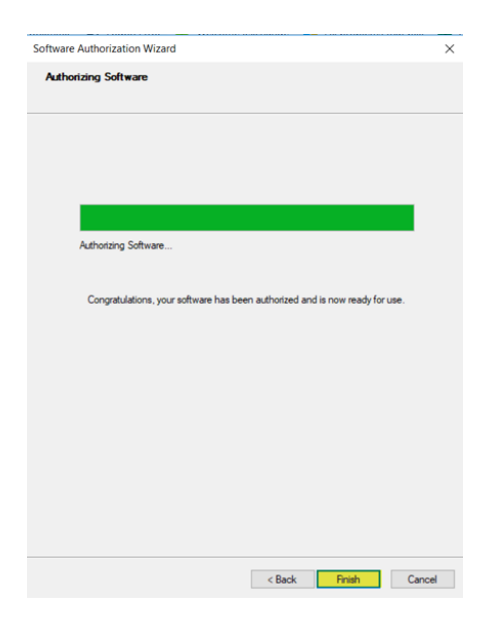

*Gambar 9. Otorisasi telah dilakukan*

## <span id="page-7-0"></span>*Otorisasi Lisensi ArcGIS Pro Single Use menggunakan Provision*

#### *File*

Berikut dokumentasi dan langkah-langkah dalam otorisasi lisensi ArcGIS Pro Single Use dengan *Provision File* :

1. Membuka ArcGIS Pro dan klik *configure your licensing options* dibawah layar.

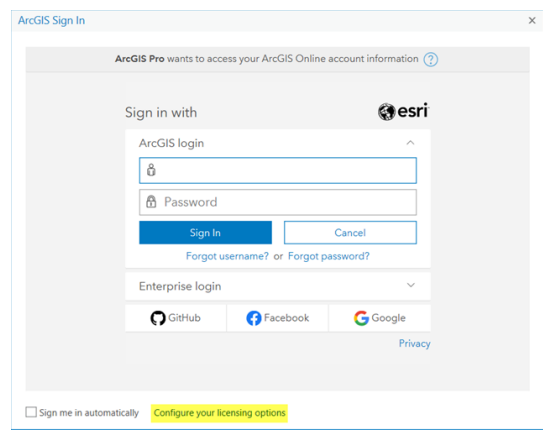

*Gambar 1. Membuka ArcGIS Pro*

2. Pada menu drop-down, pilih *Single Use* dan klik **OK.**

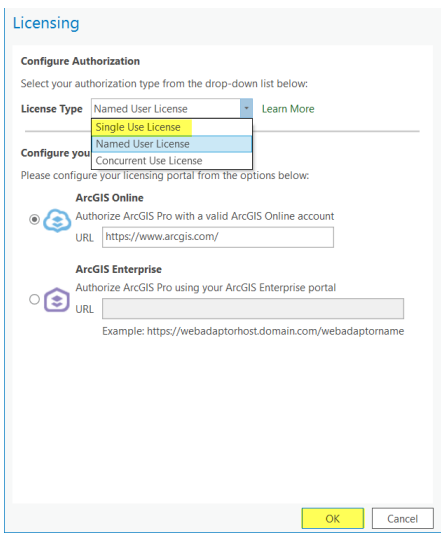

*Gambar 2. Menentukan tipe lisensi*

3. Memilih level lisensi dan Klik *Authorize*

| <b>Configure Authorization</b>                                                              |                 |                |  |
|---------------------------------------------------------------------------------------------|-----------------|----------------|--|
| Select your authorization type from the drop-down list below:                               |                 |                |  |
| Single Use License<br><b>License Type</b>                                                   | Learn More<br>٠ |                |  |
|                                                                                             |                 |                |  |
| <b>License Level</b>                                                                        |                 |                |  |
| Select the Pro core product license level below:                                            |                 |                |  |
|                                                                                             |                 |                |  |
| Advanced<br>Standard<br><b>Basic</b>                                                        |                 |                |  |
| This lists the software installed, along with its authorization status and expiration date. |                 |                |  |
| Name                                                                                        | Licensed        | <b>Expires</b> |  |
| ArcGIS Pro Advanced                                                                         | No              | N/A            |  |
|                                                                                             |                 |                |  |
| <b>3D Analyst</b>                                                                           | No              | N/A            |  |
| <b>Aviation Airports</b>                                                                    | No              | N/A            |  |
| <b>Aviation Charting</b>                                                                    | No              | N/A            |  |
| <b>Business Analyst</b>                                                                     | No.             | N/A            |  |
| Data Interoperability                                                                       | No              | N/A            |  |
| Data Reviewer                                                                               | No.             | N/A            |  |
| Defense Mapping                                                                             | No              | N/A            |  |
| <b>Geostatistical Analyst</b>                                                               | No.             | N/A            |  |
| <b>Image Analyst</b>                                                                        | No.             | N/A            |  |
| LocateXT                                                                                    | No.             | N/A            |  |

*Gambar 3. Memilih level lisensi*

4. Pilih *" I have received an authorization file and am now ready to finish the authorization* 

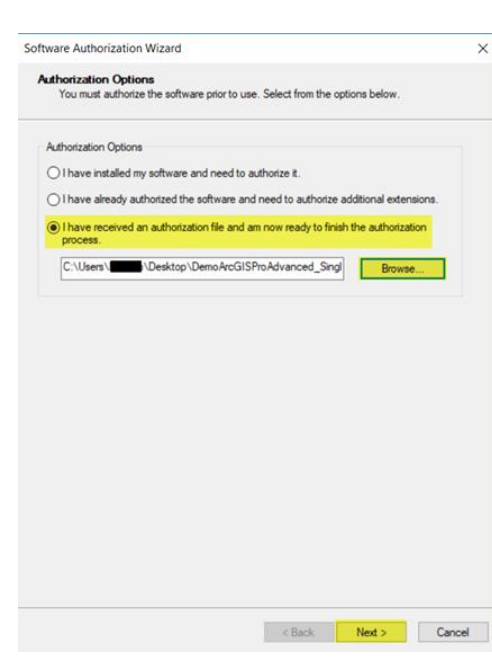

*Gambar 4. Memilih opsi otorisasi*

*process"* and click *Next***.**

5. Memilih metode otorisasi "*Authorize with Esri now using the Internet*" dan klik **Next.**

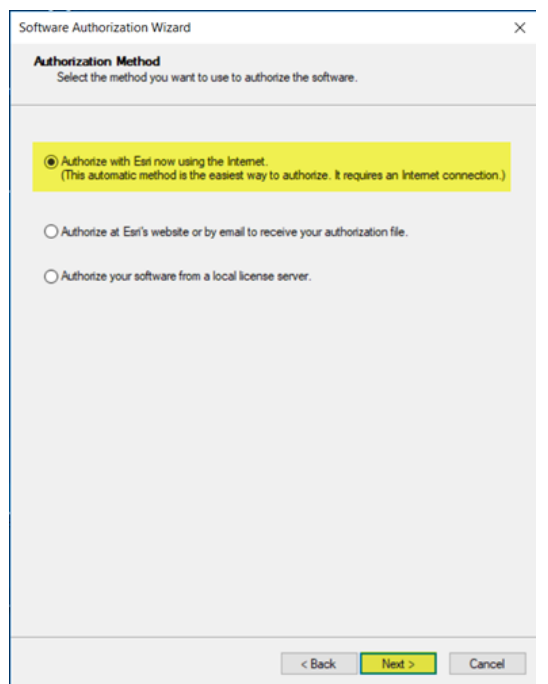

*Gambar 5. Memilih metode otorisasi*

6. Lengkapi informasi otorisasi yang dibutuhkan seperti pada contoh Gambar 6.

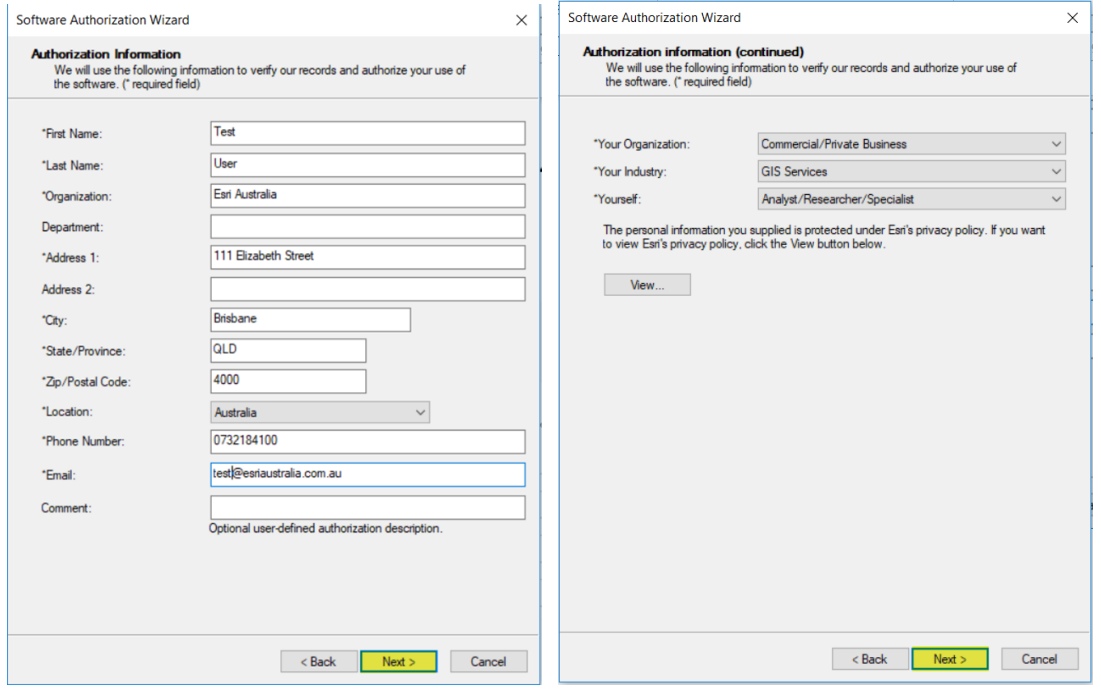

*Gambar 6. Informasi yang dibutuhkan pada saat otorisasi*

7. Langkah selanjutnya, akan diminta memasukkan kode otorisasi dari produk *software*, kemudian klik *Next.*

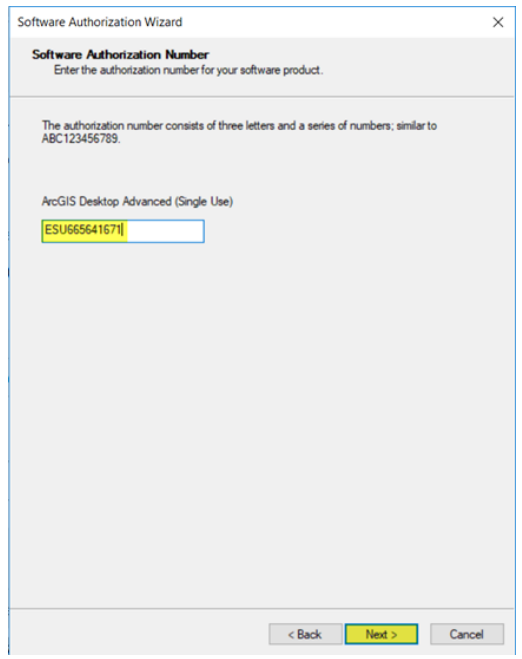

*Gambar 7. Kode otorisasi dari Produk software*

8. Jika memiliki lisensi extensions, pilih *" I Have Authorization numbers(s) to authorize one* 

*or more extensions"* pada panel *Authorize Software Extensions*.

9. Masukkan kode otorisasi dari tiap lisensi extensions, kemudian klik *next.*

| Options                                                             |                             |
|---------------------------------------------------------------------|-----------------------------|
| ◯ I do not want to authorize any extensions at this time.           |                             |
| I have authorization number(s) to authorize one or more extensions. |                             |
| Extensions                                                          |                             |
| Feature                                                             | <b>Authorization Number</b> |
| <b>3D Analyst</b>                                                   | ESU123456789                |
| <b>Spatial Analyst</b>                                              | ESU123456789                |
| <b>Network Analyst</b>                                              | ESU123456789                |
| Publisher                                                           | ESU123456789                |
| Data Interoperability                                               | ESU123456789                |
| <b>Geostatistical Analyst</b>                                       | ESU123456789                |
| <b>Workflow Manager</b>                                             | ESU123456789                |
| Data Reviewer                                                       | ESU123456789                |
| <b>Image Analyst</b>                                                | ESU123456789                |
| <b>Production Mapping</b>                                           | ESU123456789                |
|                                                                     |                             |
|                                                                     |                             |
|                                                                     |                             |
|                                                                     |                             |
|                                                                     |                             |

*Gambar 8. Memasukkan kode otorisasi ekstensi*

10. Pengguna akan mendapatkan notifikasi setelah otorisasi selesai. Klik finish untuk menutup

aplikasi.

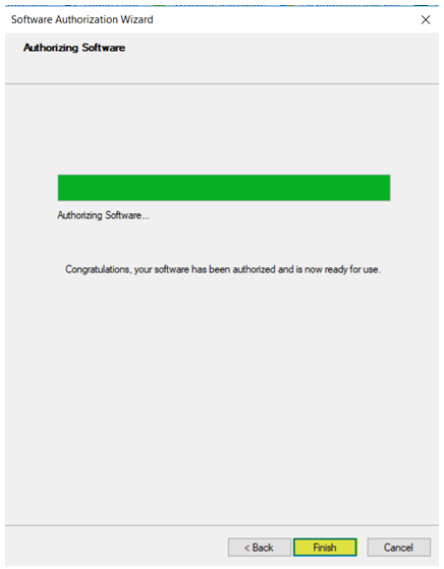

*Gambar 10. Otorisasi telah dilakukan*

# <span id="page-12-0"></span>*Otorisasi Lisensi ArcGIS Pro Single Use secara Offline*

Berikut dokumentasi dan langkah-langkah dalam melakukan otorisasi lisensi ArcGIS Pro Single Use secara offline :

1. Membuka ArcGIS Pro dan klik *configure your licensing options* dibawah layar.

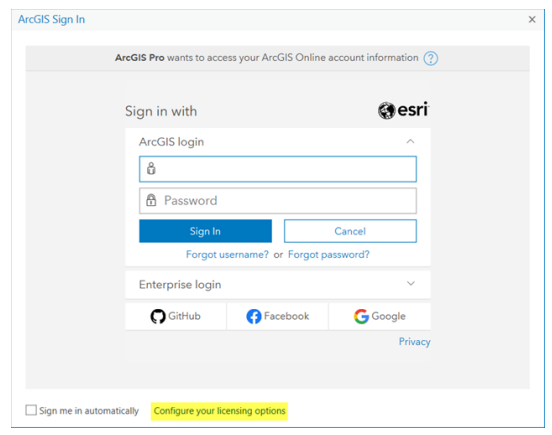

*Gambar 1. Membuka ArcGIS Pro*

2. Pada menu drop-down, pilih *Single Use* dan klik **OK.**

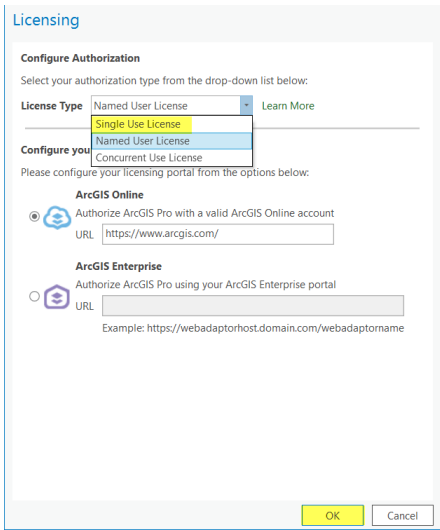

*Gambar 2. Menentukan tipe lisensi*

3. Memilih level lisensi dan Klik *Authorize*

| <b>Configure Authorization</b>                                                              |                 |                |  |
|---------------------------------------------------------------------------------------------|-----------------|----------------|--|
| Select your authorization type from the drop-down list below:                               |                 |                |  |
| <b>Single Use License</b><br><b>License Type</b>                                            | Learn More<br>٠ |                |  |
|                                                                                             |                 |                |  |
| <b>License Level</b>                                                                        |                 |                |  |
| Select the Pro core product license level below:                                            |                 |                |  |
|                                                                                             |                 |                |  |
| Advanced<br>Standard<br>Basic                                                               |                 |                |  |
| This lists the software installed, along with its authorization status and expiration date. |                 |                |  |
| Name                                                                                        | Licensed        | <b>Expires</b> |  |
| <b>ArcGIS Pro Advanced</b>                                                                  | No              | N/A            |  |
|                                                                                             |                 |                |  |
| <b>3D Analyst</b>                                                                           | No.             | N/A            |  |
| <b>Aviation Airports</b>                                                                    | No              | N/A            |  |
| <b>Aviation Charting</b>                                                                    | No              | N/A            |  |
| <b>Business Analyst</b>                                                                     | No.             | N/A            |  |
| Data Interoperability                                                                       | No              | N/A            |  |
| Data Reviewer                                                                               | No.             | N/A            |  |
| Defense Mapping                                                                             | No              | N/A            |  |
| <b>Geostatistical Analyst</b>                                                               | No.             | N/A            |  |
| Image Analyst                                                                               | No.             | N/A            |  |
| LocateXT                                                                                    | No              | N/A            |  |

*Gambar 3. Memilih level lisensi*

4. Pilih *" I have received my software and need to authorize it"* and click *Next***.**

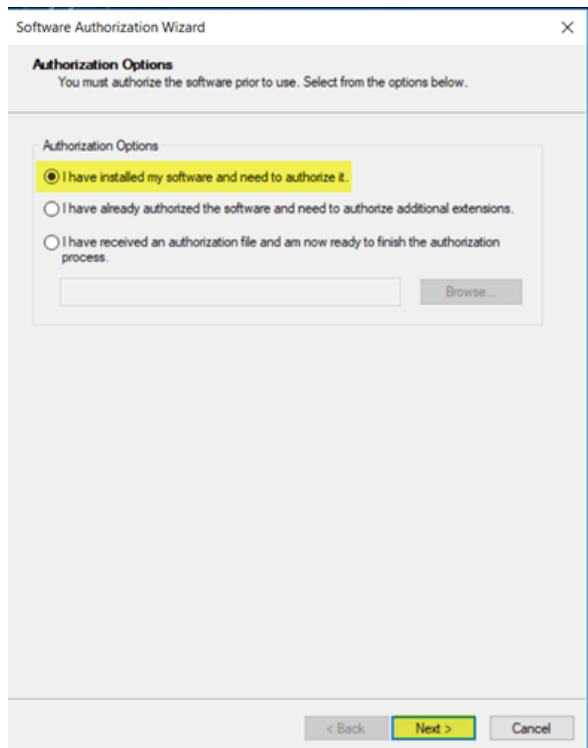

*Gambar 4. Memilih opsi otorisasi*

5. Memilih metode otorisasi "*Authorize at Esri's website or by email to receive your* 

*authorization file*" dan klik **Next.**

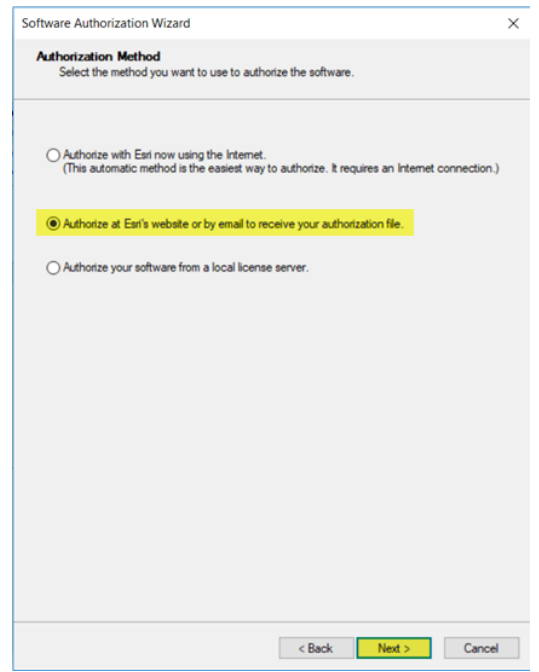

*Gambar 5. Memilih metode otorisasi*

6. Lengkapi informasi otorisasi yang dibutuhkan seperti pada contoh Gambar 6.

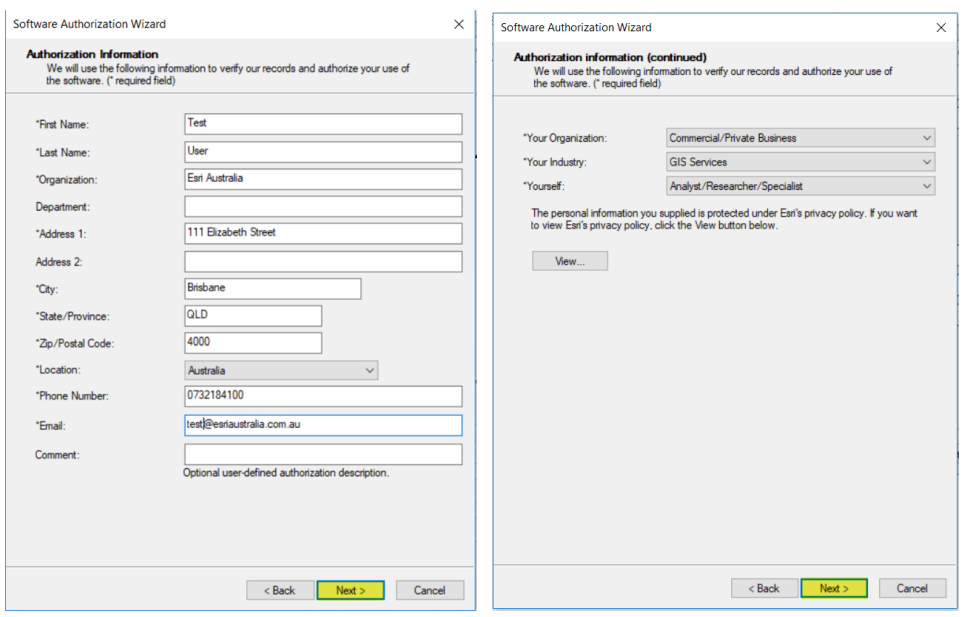

*Gambar 6. Informasi yang dibutuhkan pada saat otorisasi*

7. Langkah selanjutnya, akan diminta memasukkan kode otorisasi dari produk *software*, kemudian klik *Next.*

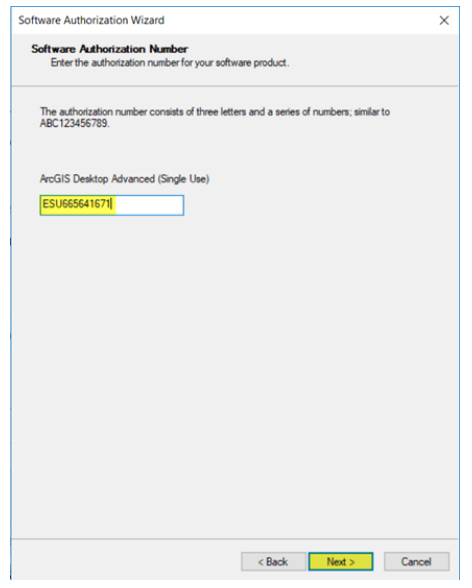

*Gambar 7. Kode otorisasi dari Produk software*

8. Jika memiliki lisensi extensions, pilih *" I Have Authorization numbers(s) to authorize one* 

*or more extensions"* pada panel *Authorize Software Extensions*.

9. Masukkan kode otorisasi dari tiap lisensi extensions, kemudian klik *next.*

| Options                                                             |                             |  |
|---------------------------------------------------------------------|-----------------------------|--|
| ◯ I do not want to authorize any extensions at this time.           |                             |  |
| I have authorization number(s) to authorize one or more extensions. |                             |  |
| Extensions                                                          |                             |  |
| Feature                                                             | <b>Authorization Number</b> |  |
| 3D Analyst                                                          | ESU123456789                |  |
| <b>Spatial Analyst</b>                                              | ESU123456789                |  |
| <b>Network Analyst</b>                                              | ESU123456789                |  |
| Publisher                                                           | ESU123456789                |  |
| Data Interoperability                                               | ESU123456789                |  |
| <b>Geostatistical Analyst</b>                                       | ESU123456789                |  |
| <b>Workflow Manager</b>                                             | ESU123456789                |  |
| Data Reviewer                                                       | ESU123456789                |  |
| <b>Image Analyst</b>                                                | ESU123456789                |  |
| <b>Production Mapping</b>                                           | ESU123456789                |  |
|                                                                     |                             |  |
|                                                                     |                             |  |
|                                                                     |                             |  |
|                                                                     |                             |  |
|                                                                     |                             |  |

*Gambar 8. Memasukkan kode otorisasi ekstensi*

10. Dokumen **authorize.txt** diterbitkan.

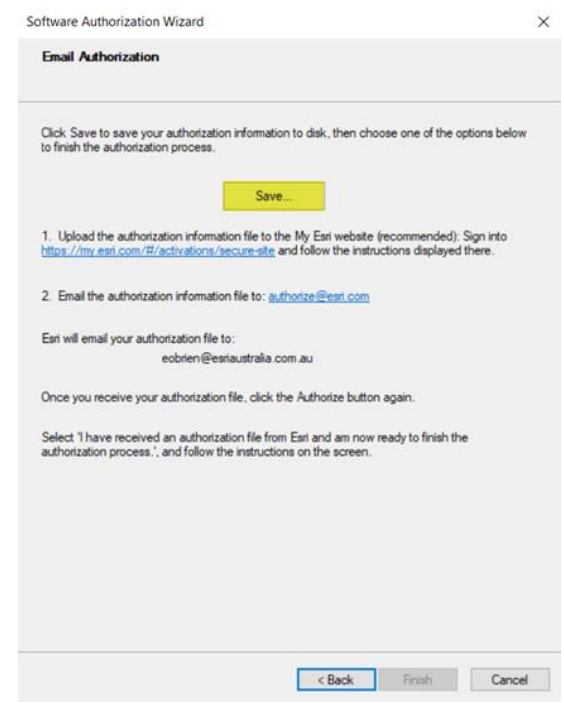

11. Simpan dokumen tersebut pada lokasi sesuai keinginan pengguna.

*Gambar 9. Menerbitkan dokumen otorisasi*

- 12. Kirimkan file authorize.txt yang sudah di simpan ke *email* **support Esri Indonesia** di alamat support@esriindonesia.co.id.
- 13. Dokumen **authorize.txt** akan **dikonversi** menjadi **license file** dengan ekstensi (.resps) oleh Administrator Lisensi Esri Indonesia. File tersebut nanti akan dikirimkan kembali ke pengguna melalui email.
- 14. Klik file authorisasi yang telah dikonversi tersebut dan jalankan.

15. Pengguna akan kembali pada tampilan otorisasi *software* dan license file akan otomatis tereferensi.

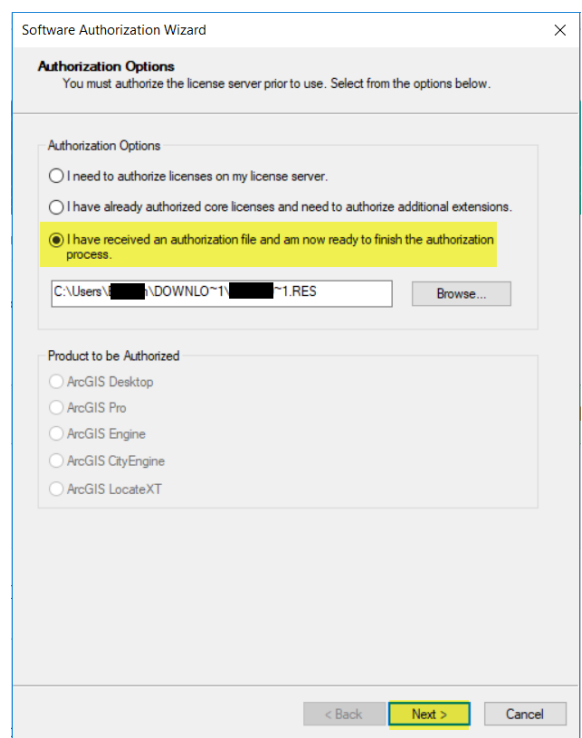

*Gambar 14. Upload dokumen License File* 

16. Pengguna akan mendapatkan notifikasi setelah otorisasi selesai. Klik *finish* untuk

menutup aplikasi.

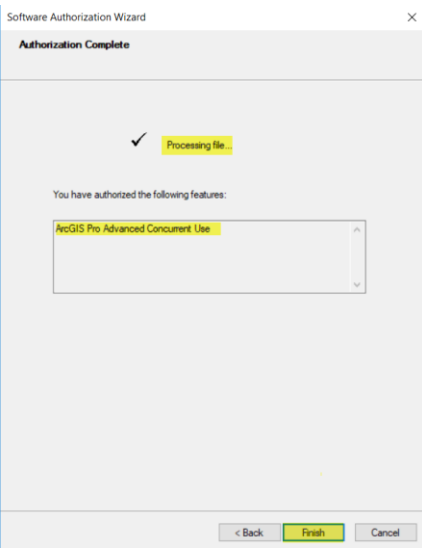

*Gambar 15. Otorisasi telah dilakukan*

# <span id="page-18-0"></span>Menghilangkan Otorisasi ArcGIS Pro *Single use license* secara

#### **Online**

Berikut dokumentasi dan langkah-langkah dalam menghilangkan otorisasi lisensi ArcGIS Pro Single Use secara Online:

1. Membuka ArcGIS Pro dan klik *settings* pada bawah layar seperti pada Gambar 1.

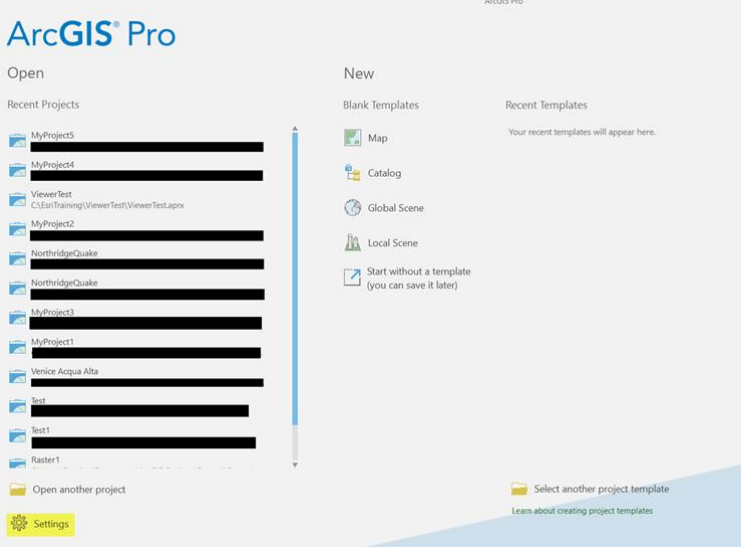

*Gambar 1. Tab settings*

2. Telusuri tab *licensing* dari menu sisi kiri layar

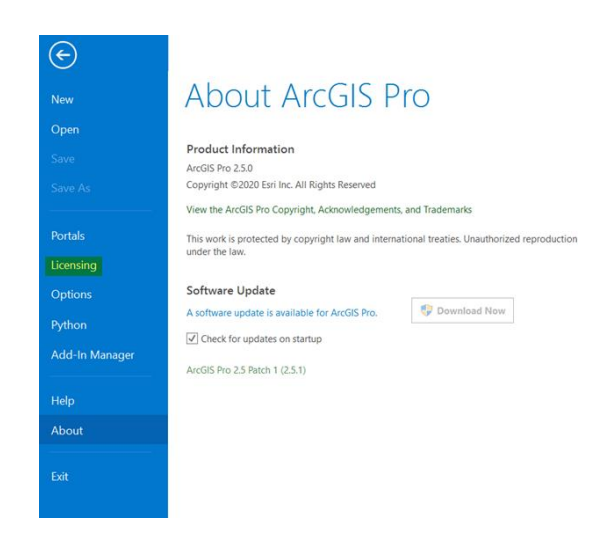

*Gambar 2. Tab licensing*

3. Pilih *configure your licensing options.*

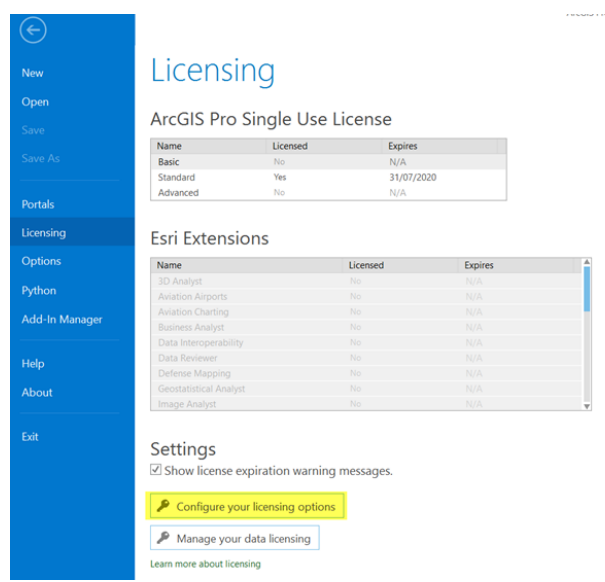

*Gambar 3. Pilih configure your licensing options*

4. Pilih *single use license* sebagai tipe lisensi dan pilih level lisensi yang sesuai dari ArcGIS

Pro Pengguna. Kemudian klik *Deauthorize* pada bawah layar.

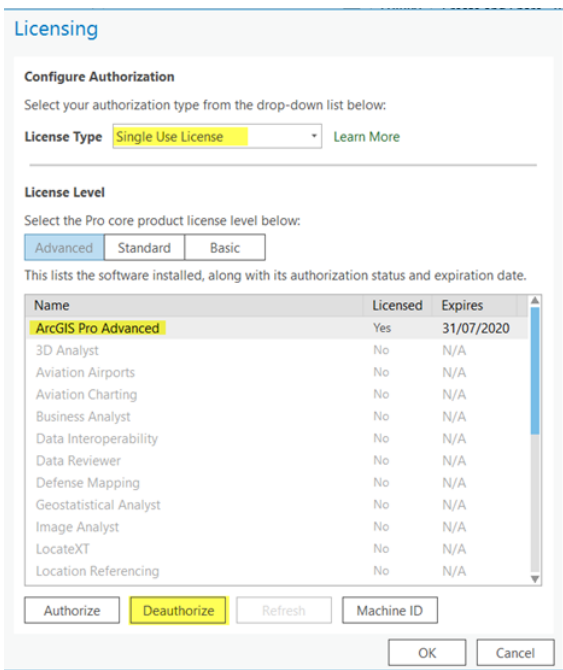

*Gambar 4. Tahapan configure authorization*

5. Pilih **"***deauthorize with Esri now using the internet"* pada metode *deauthorization* dan

klik **Next.**

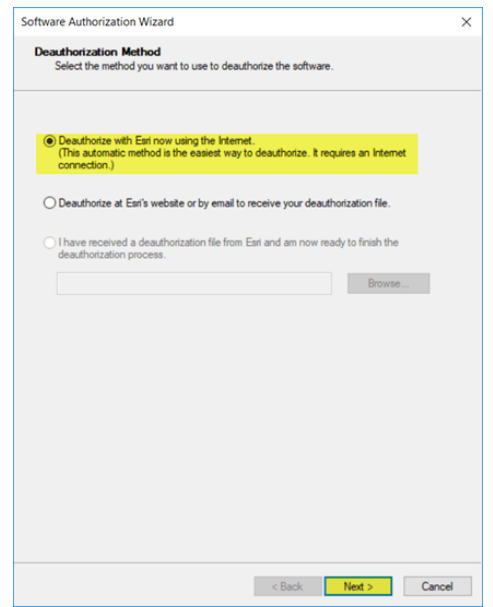

*Gambar 5. Metode deauthorization secara online*

6. Pilih produk yang akan dihilangkan otorisasi. Kemudian klik *next.*

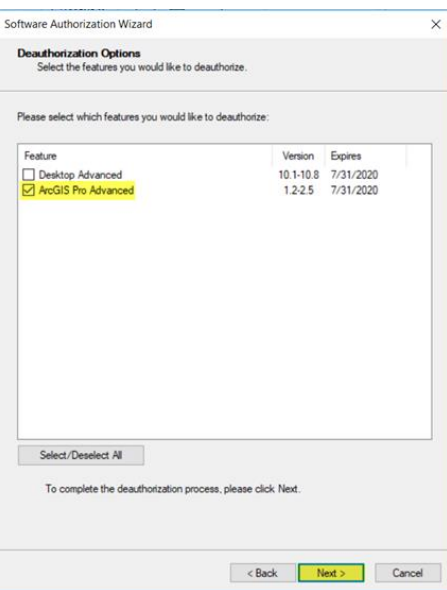

*Gambar 6. Checkbox produk yang akan dihilangkan otorisasi*

7. Perangkat akan terkoneksi dengan Esri secara online dan menghilangkan otorisasi lisensi.

Pengguna akan mendapatkan konfirmasi ketika proses selesai.

8. Klik *finish* untuk menutup aplikasi.

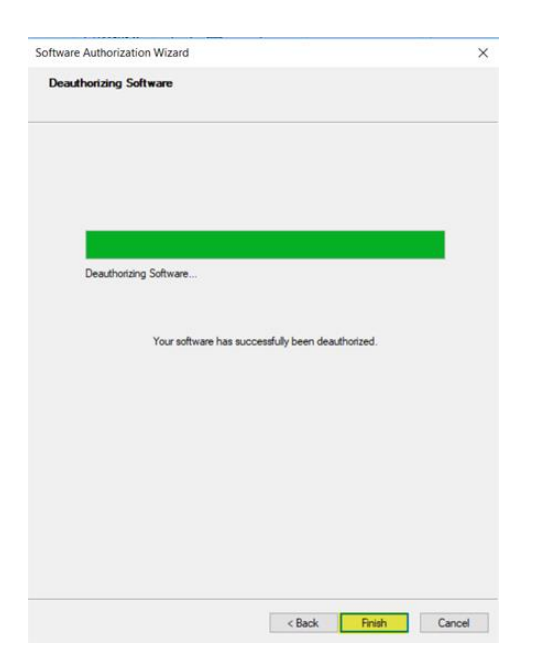

*Gambar 7. Proses selesai*

# <span id="page-22-0"></span>Menghilangkan Otorisasi ArcGIS Pro *Single Use license* secara

#### **Offline**

Berikut dokumentasi dan langkah-langkah dalam meghilangkan otorisasi lisensi ArcGIS Pro Single Use secara Offline:

1. Membuka ArcGIS Pro dan klik *settings* pada bawah layar seperti pada Gambar 1.

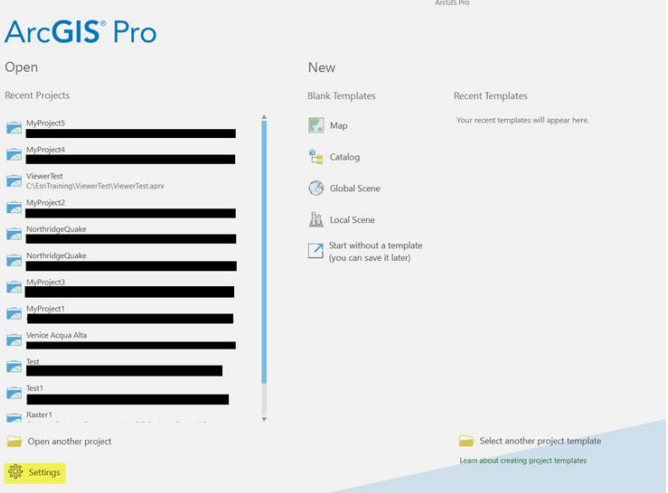

*Gambar 1. Tab settings*

2. Telusuri tab *licensing* dari menu sisi kiri layar

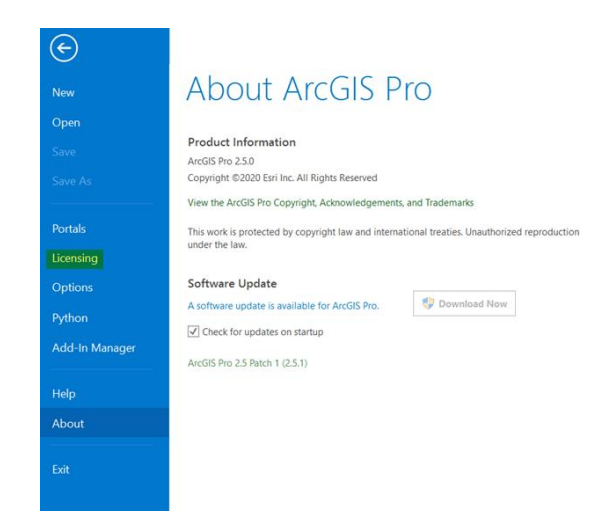

*Gambar 2. Tab licensing*

3. Pilih *configure your licensing options.*

| Save                  | Name                          | Licensed | <b>Expires</b> |                |  |
|-----------------------|-------------------------------|----------|----------------|----------------|--|
| Save As               | <b>Basic</b>                  | No.      | N/A            |                |  |
|                       | Standard                      | Yes      | 31/07/2020     |                |  |
| <b>Portals</b>        | Advanced                      | No       | N/A            |                |  |
| Licensing             |                               |          |                |                |  |
|                       | <b>Esri Extensions</b>        |          |                |                |  |
| Options               | Name                          |          | Licensed       | <b>Expires</b> |  |
|                       | 3D Analyst                    |          | No             | N/A            |  |
| Python                | <b>Aviation Airports</b>      |          | No             | N/A            |  |
| <b>Add-In Manager</b> | <b>Aviation Charting</b>      |          | No             | N/A            |  |
|                       | <b>Business Analyst</b>       |          | No.            | N/A            |  |
|                       | Data Interoperability         |          | No             | N/A            |  |
| Help                  | Data Reviewer                 |          | No             | N/A            |  |
|                       | Defense Mapping               |          | No             | N/A            |  |
| About                 | <b>Geostatistical Analyst</b> |          | No             | N/A            |  |
|                       | Image Analyst                 |          | No             | N/A            |  |

*Gambar 3. Pilih configure your licensing options*

4. Pilih *single use license* sebagai tipe lisensi dan pilih level lisensi yang sesuai dari ArcGIS

Pro Pengguna. Kemudian klik *Deauthorize* pada bawah layar.

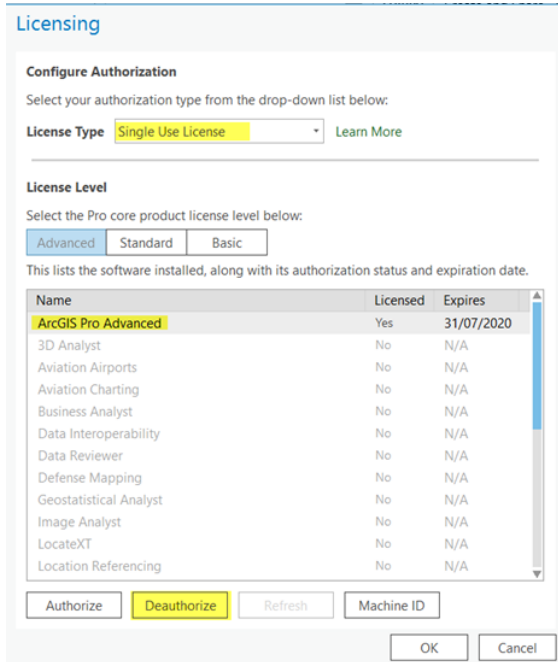

*Gambar 4. Tahapan configure authorization*

5. Pilih **"***deauthorize at Esri's website or by email to receive your deauthorization file"*

pada metode *deauthorization* dan klik **Next.**

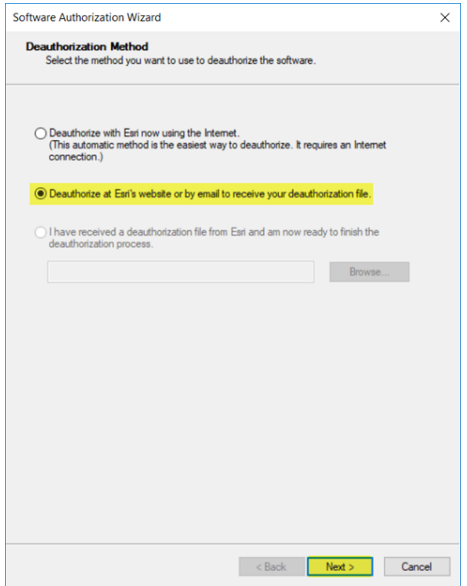

*Gambar 5. Metode deauthorization secara offline*

6. Pilih produk yang akan dihilangkan otorisasi. Kemudian klik *next.*

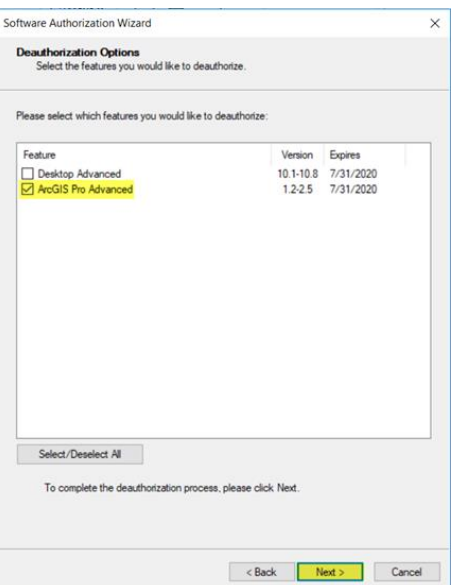

*Gambar 6. Checkbox produk yang akan dihilangkan otorisasi*

7. Selanjutnya, klik save untuk menerbitkan dokumen deauthorize.txt.

8. Simpan pada lokasi yang diinginkan.

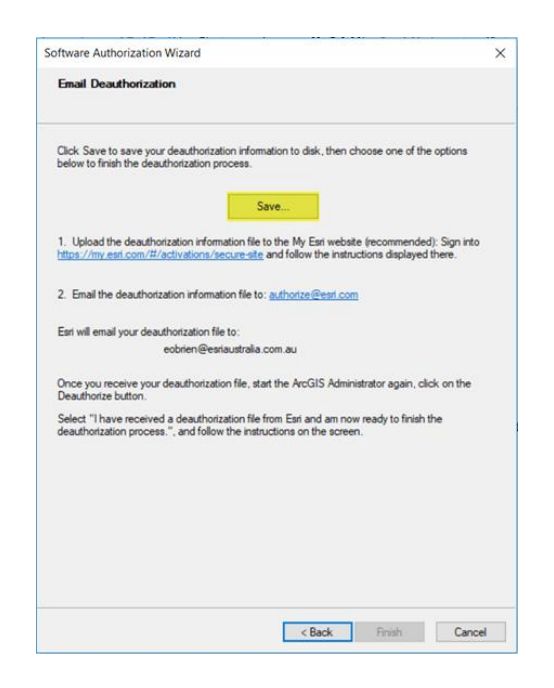

*Gambar 7. Memperoleh deauthorize.txt*

- 9. Kirimkan file deauthorize.txt yang sudah di simpan ke *email* **support Esri Indonesia** di alamat support@esriindonesia.co.id.
- 10. *Deauthorize file* akan *dikonversi* menjadi *license file* oleh Administrator Lisensi Esri

Indonesia dan dikirimkan Kembali ke pengguna melalui email.

11. Klik pada dokumen lisensi yang telah ter*download* tersebut dan jalankan.

12. Pengguna akan kembali pada tampilan menghilangkan otorisasi pada *software* dan

*license file* akan otomatis tereferensi. Klik *next.*

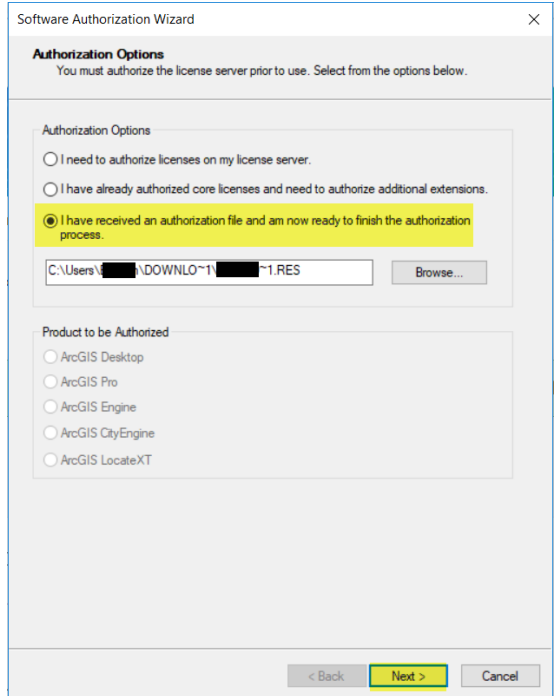

*Gambar 8. Memilih opsi otorisasi*

13. Pengguna akan diberikan notifikasi ketika proses telah selesai.

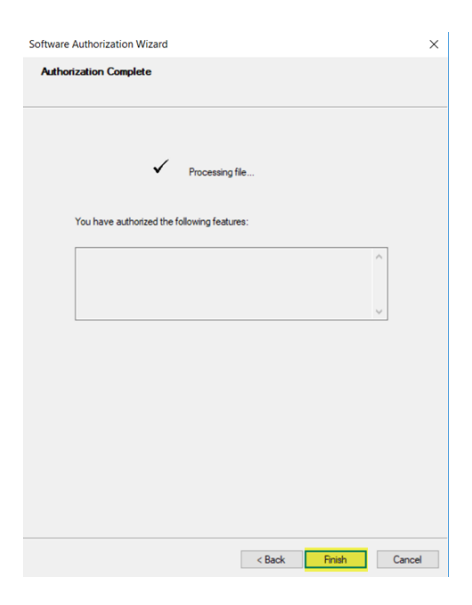

*Gambar 9. Deauthorize telah selesai*